# TECHNOLOGY FOR CONTENT CREATION: OPENSHOT

This month's Teacher's Corner explores technology and how we can use it to enhance classroom practice. One way that technology can improve our classroom practice is in allowing new ways for teachers and students to create content. In this week's Teacher's Corner, we learn about Openshot, a free-to-use, open-source video editing tool that you can use to edit video tutorials or presentations for the classroom.

#### **LEVEL**

Beginner to Advanced

## **LANGUAGE FOCUS**

Listening (primary focus); reading (secondary focus)

### **GOALS**

Teachers will learn about:

Openshot for video editing and producing

### **MATERIALS**

- Teacher: computer, speakers,
- Students: computer for watching content

### **PREPARATION**

- 1. Read through all the materials carefully.
- 2. Download and instal[l Openshot](https://www.openshot.org/) on your computer.
- 3. Take time to explore the software to understand how it functions.

### **SCREEN RECORDING: OPEN BROADCASTING SYSTEM (OBS)**

[Openshot](https://www.openshot.org/) is an open-source video editing tool. In last week's Teacher's Corner, we learned about [OBS](https://obsproject.com/) software, which can record video. Openshot can be used to improve those videos by editing video, adding music, or creating opening and closing title slides.

Openshot allows teachers to create good quality video content for classroom instruction or for students to access as part of an online class or for self-study. Openshot offers many features and options you can use to create video content for the classroom. This tutorial is designed to help you understand the basics, so for more information check out the [Openshot User Guide.](https://www.openshot.org/user-guide/)

To learn the basics of Openshot, follow the instructions below:

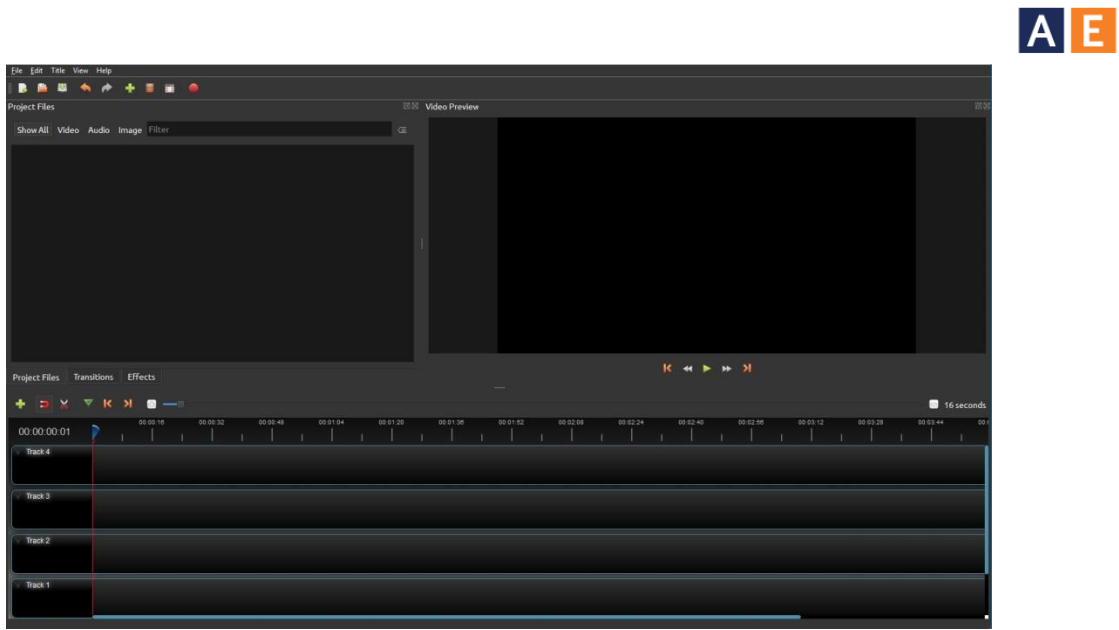

*Figure 1*: The main screen of Openshot, where users can add, edit, and preview videos.

Before beginning the tutorial on Openshot, take time to learn the main sections of the display:

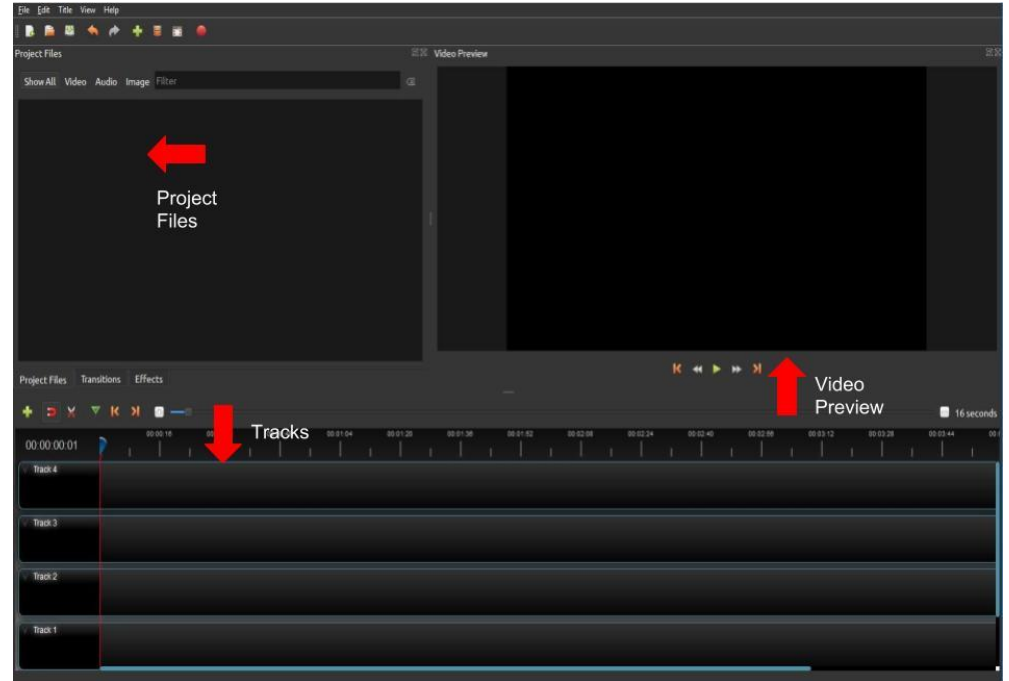

*Figure 2*: This Openshot tutorial covers the areas highlighted with red arrows.

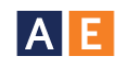

Before beginning the tutorial below, the following definitions might be helpful:

**Project Files**: This space will have the video files you add to Openshot. These are your original video files. These can be recordings taken from your phone, webcam, or camera.

**Video Preview**: This section of the screen shows the video currently being edited. It allows you to check what you are working on to make sure it looks the way you want.

**Tracks**: The tracks are the parts of a video. For example, you may have a video with music in the background. The video would be one track and the music would be a second track.

- 1. Begin by downloading the Openshot software fro[m https://www.openshot.org/](https://www.openshot.org/)
	- a. **Note**: Pay attention to where the software is downloaded on the computer. You will need the file for the next step.
- 2. Next, double-click on the Openshot file you downloaded in Step 1 and follow the on-screen instructions to install the software.
- 3. Open the Openshot software. To begin, click on *File* in the top left corner of the screen. Then select *Import Files*.

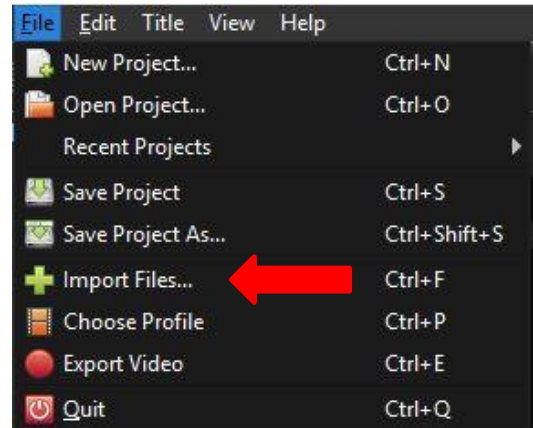

*Figure 3*: Use *Import Files* to add video you want to edit to Openshot.

4. *Import Files* allows you to add your video files, music files, or images to Openshot. These are the files you will use to create a new video. When you import them, they will be added to the Project Files window.

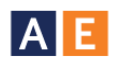

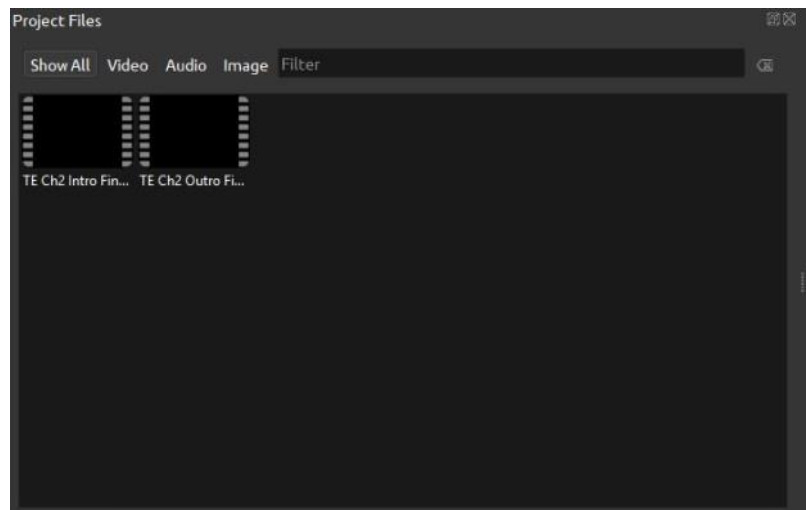

*Figure 4*: After you import files, they will appear the Project Files window.

5. To begin building your new video, click on the files in the Project Files window and drag these files to the Tracks window at the bottom of Openshot.

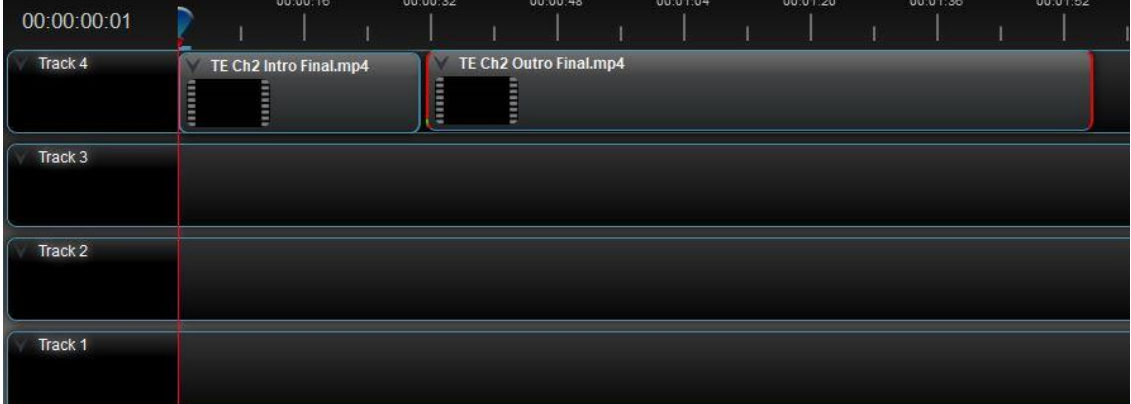

*Figure 5*: Adding files to the Tracks window allows you to begin editing them into a new video.

6. Once videos are added to the Tracks window, you can press the space bar on your keyboard to play the video file in the Video Preview window in the upper right of Openshot.

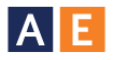

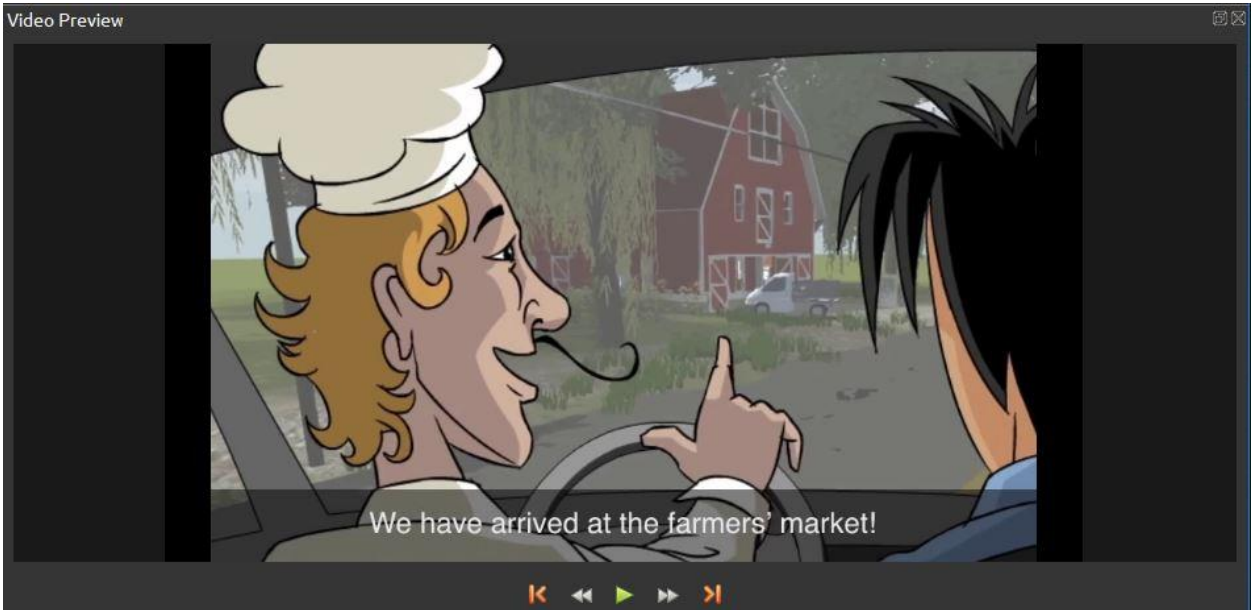

*Figure 6*: The Video Preview screen is where you can see your new video as you edit it.\

7. Videos in the Tracks window can be edited by dragging the slider (the red line with the blue icon at the top) to the section of the video you want to cut and right-clicking on the slider.

| 0:32 | 00:00:48               | 00:01:04   | 00:01:20 | 00:01:36 | 00:01:52 |
|------|------------------------|------------|----------|----------|----------|
|      | TE Ch2 Outro Final.mp4 |            |          |          |          |
|      |                        |            |          |          |          |
|      | Copy                   | $Ctrl + C$ |          |          |          |
|      | Align                  |            |          |          |          |
|      | Fade                   |            |          |          |          |
|      | Animate                |            |          |          |          |
|      | Rotate                 | Þ          |          |          |          |
|      | Layout                 |            | ь        |          |          |
|      | Time                   | ь          |          |          |          |
|      | Volume                 |            |          |          |          |
|      | Separate Audio         |            |          |          |          |
|      | Slice                  |            |          |          |          |
|      | + Transform            | $Ctrl + R$ |          |          |          |
|      | Display                |            |          |          |          |
| o    | Properties             | $Ctrl + 1$ |          |          |          |
|      | Remove Clip            |            |          |          |          |

*Figure 7*: Right-click the slider (the red line) to open the Edit menu.

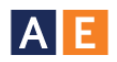

- 8. After right-clicking the slider and opening the Edit menu, select *Slice*. *Slice* allows you to cut a video into two separate sections. For example, if you want to remove the first minute of a video, you can slice the video where you want the video to start and then select *Keep Right Side*.
	- a. **Note**: Editing video takes practice, like learning any new skill. Be patient, don't be afraid to make mistakes, and remember that practice makes perfect!

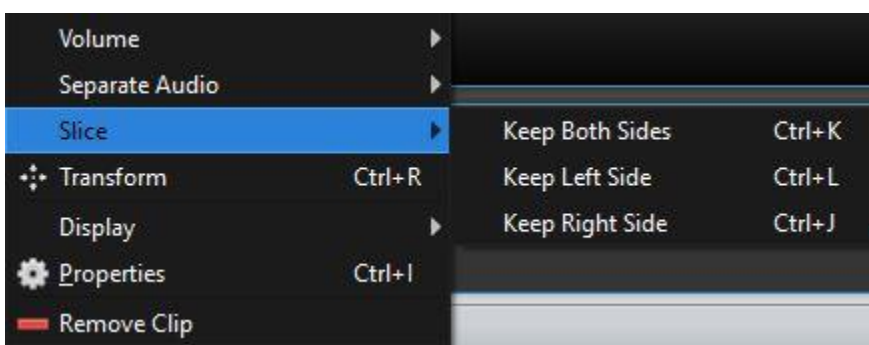

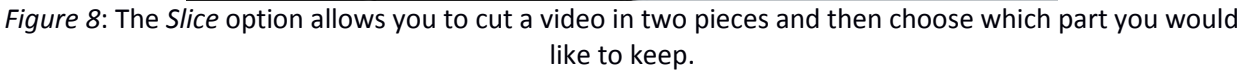

9. Along with adding videos, images, or music files to the Tracks window, you can also add *transitions* to your video. Transitions are movements between edits that can make the change less noticeable. For example, after one scene or section, the video can fade out and the next scene or section can fade in.

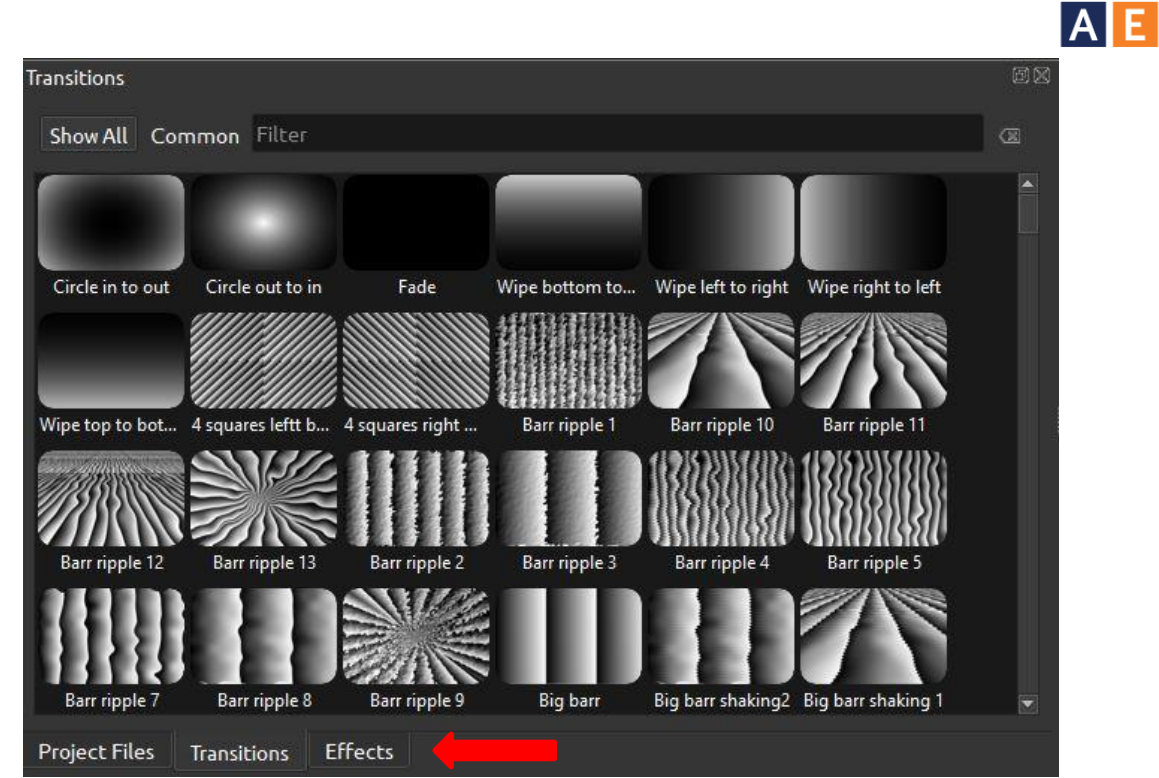

*Figure 9:* Under the Project Files window are three tabs. Click on these to find the transitions and effects options in Openshot.

- 10. Both effects and transitions can be clicked on and dragged into the Tracks windows. Transitions can be added between video files in the Tracks, while effects can be placed directly over a video in the Tracks file.
- 11. Once your video is complete, you can click the *Files* menu in the top left of the screen and select *Export Video*.

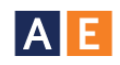

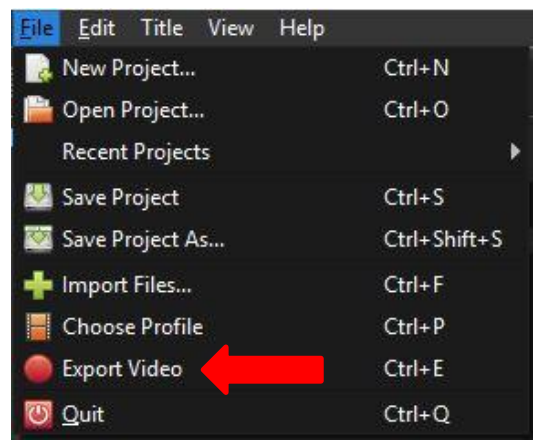

*Figure 10*: When you are ready to finish your video, select *Export Video*.

12. After you select *Export Video*, a menu will open that allows you to choose where the video will be saved. After selecting *Export Video* in this menu, the video will be created. Depending on how powerful your computer is, this creation may take several minutes.